**МРНТИ 20.23.25 УДК 004.43**

### **https://doi.org/10.51889/2020-4.1728-7901.34**

## *Т.Ш. Миркасимова*

*Нархоз Университеті, Алматы қ., Қазақстан*

# **VISUAL STUDIO ОРТАСЫНДА БИЗНЕС НЫСАНДАРЫНА АРНАЛҒАН ҚОСЫМШАЛАР ҚҰРУДЫҢ ӘДІСТЕМЕСІ**

#### *Аңдатпа*

Қазіргі кезде бәсекеге толы бизнес нарығында кез келген бизнес нысандар белгілі уақыт ішінде жаңаруды, дамуды талап етеді. Бүгінгі күнде барлық компанияда ең басты мақсат қызмет көрсету сапасын жақсарту, компаниялармен бәсекелестіктерін арттыру болып табылады. Мақалада компанияның қызмет көрсету саласына арналған «NDNokno» қосымшасын құрудың әдістемесі мен жолдары көрсетілді. Бұл жүйе арқылы клиенттердің тапсырыс берген тауарларының түрі жылдам анықталып, олардың сомасы бірден есептеледі. Және бұл жүйе арқылы терезенің түрі мен оның сапасы жайлы мәліметтерді де көре алады. «NDNokno» қосымшасын құру жолдары көрсетіле отырып, Microsoft Visual Studio ортасының мүмкіндіктері анықталған. Қосымшаның деректер қоры phpMyAdmin ортасында MySql тілінде құрастырылды. Программа C# программалау тілінде жазылды. Қосымша клиентке тауар түрін ұсынуда үлкен көмек көрсете алады.

**Түйін сөздер:** Visual Studio, phpMyAdmin, MySql, «NDNokno» қосымшасы, .NET платформа, C# программалау тілі.

## *Аннотация*

## *Т.Ш. Миркасимова Университет Нархоз, г. Алматы, Казахстан* **МЕТОДИКА СОЗДАНИЯ ПРИЛОЖЕНИЙ ДЛЯ БИЗНЕС-ОБЪЕКТОВ В СРЕДЕ VISUAL STUDIO**

На современном конкурентном рынке бизнеса любые бизнес-объекты требуют обновления, развития в течение определенного времени. На сегодняшний день во всех компаниях главной целью является улучшение качества обслуживания, повышение конкуренции с компаниями.

В статье представлена методика и пути создания приложения «NDNokno», посвященного сфере услуг компании. С помощью этой системы быстро определяется тип товаров, заказанных клиентами, и сразу же рассчитывается их сумма. И через эту систему можно увидеть данные о типе окна и его качестве. Определены возможности среды Microsoft Visual Studio с указанием путей создания приложения» NDNokno". База данных приложения была скомпилирована в среде phpMyAdmin на языке MySql. Программа написана на языке программирования C#. Приложение может оказать большую помощь клиенту в предоставлении вида товара.

**Ключевые слова:** Visual Studio, phpMyAdmin, MySql, приложение "NDNokno", платформа .NET, язык программирования C#.

#### *Abstract*

## **METHODOLOGY FOR CREATING APPLICATIONS FOR BUSINESS OBJECTS IN VISUAL STUDIO**

Mirkasimova T. Sh.

*Narxoz University, Almaty, Kazakhstan*

In today's competitive business market, any business objects need to be updated and developed over a certain period of time. Today, the main goal of all companies is to improve the quality of service and increase competition with companies. Therefore, it is important to improve the company's service sector using information technology.

The article presents the methodology and ways to create an application "NDNokno" dedicated to the company's service sector. Using this system, the type of products ordered by customers is quickly determined and their amount is calculated immediately. And through this system, you can see data about the type of window and its quality. The capabilities of the Microsoft Visual Studio environment are defined and the paths for creating the" NDNokno " application are specified. The application database was compiled in the phpMyAdmin environment in MySql. The program is written in the C# programming language. The app can be of great help to the customer in providing the type of product.

**Keywords:** Visual Studio, phpMyAdmin, MySql, NDNokno application, .NET platform, C#programming language.

Қазіргі кезде бәсекеге толы бизнес нарығында кез келген бизнес нысандар белгілі уақыт ішінде жаңаруды, дамуды талап етеді. Заманауй нарықта толықтай өз орнын алған «NDN Company» пластикалық терезелерді өндіру компанияларының алды болуы үшін өз уақытымен қызмет көрсету

саласына жаңа ақпараттық жүйе құру біздің мақсатымызға айналды. Графикалық интерфейстерді құру үшін .NET платформасының көмегімен әр түрлі технологиялар қолданылады. Мысалы Windows Forms, WPF, Windows Store дүкеніне арналған қосымшалар (Windows 8/8.1/10 ОС үшін). Алайда Windows Forms формалары ең қарапайым және ыңғайлы платформа болып табылады. Бұл нұсқаулық WinForms технологиясы мен басқарудың негізгі элементтерінің жұмысы арқылы графикалық интерфейстерді құру принциптерін түсінуді мақсат етеді [1]. Visual Studio – Microsoft компаниясының интеграцияланған құру ортасы (IDE) болып табылады. Visual Studio ортасының мүмкіндігі мол, оның көмегімен көптеген әрекеттерді орындауға болады. Мысалы:

 Windows операциялық жүйесінің басқаруындағы компьютерлерге арналған классикалық қосымшалар;

- Мобильді бағдарламалар (Windows, iOS, Android);
- Web-қосымшалар;
- Бұлтты қолданбалар;
- Office, SharePoint үшін әртүрлі кеңейтімдер және Visual Studio үшін жеке кеңейтімдер жасау;
- Ойындар;
- $-$  SQL Server және SQL Azure деректер қоры.

Visual Studio бағдарламасында келесі технологиялар мен бағдарламалау тілдерін қолдануға болады: .NET, Node.js, C, C#, C++, Python, Visual Basic, F#, JavaScript.

Visual Studio орнатылғанан кейін, жаңа жобаны құра отырып, ортаның және оның компоненттерін іске қосамыз. Осыдан кейін жаңа жобаны жасау диалог терезесі ашылады (1-сурет). Visual Studio кеңістігінің басым бөлігін болашақ қосымшаның пішінін қамтитын графикалық дизайнер алады. Ол бастапқыда Form1 атауын қабылдайды. Оң жақта шешім/жоба файлдарының терезесі – Solution Explorer (шешімдерді шолушы). Біздің қолданбамен байланысты барлық файлдар, соның ішінде Form1 файлдары бар .cs. Оң жақта қасиеттер редакторын көрсететін терезе – «Properties» терезесі орналасқан.

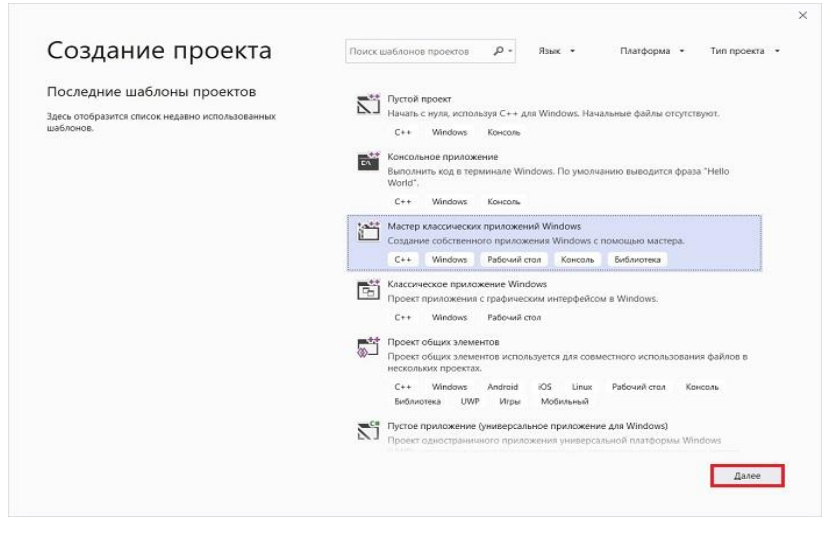

*Сурет 1. Visual Studio ортасында жаңа қосымшаны құру терезесі*

Бұл терезелер пішім мен компонентке байланысты басқару элементі ретінде таңдалғандықтан, бұл өрісте осы элементтердің барлық қасиеттері көрсетіледі [2]. Microsoft Visual Studio-да терезелердің визуалды өңделуіне қол жетімді, олардың көмегімен болашақ бағдарламаның дизайнымен жұмыс жасалады, компоненттердің түсі мен қаріптері таңдалады. Мысалы, pictureBox компонентінің көмегімен сызбалар мен суреттер қосылады. Жүйеге кіру терезесінің дизайнын дайындау сатысының нәтижесін төменгі суреттен көруге болады (2-сурет).

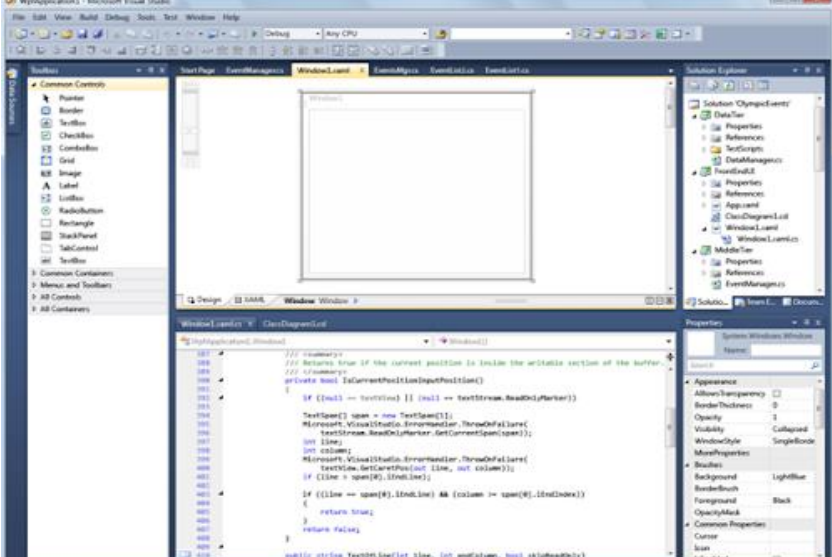

*Сурет 2. Visual Studio интерфейстік ортасы*

Бағдарлама авторизациялау терезесінен және бірнеше терезеден тұрады, олардың әрқайсысында деректер базасын құрайтын бұрын жасалған кестелерге қатысты деректер бар.

Ең алдымен қосымшаға кіру қауіпсіздігін қамтамасыз ету мақсатында жүйеге кіруді орындайтын «Вход\_NDN» терезесі құрылды. Бұл терезеде логин мен кілттік сөзді енгізуге арналған өрістер орналасқан. Логин енгізуге арналған қатар comboBox1 компонентінің көмегімен құрылады. Кілттік сөзді енгізуге textBox1 компонентін қолданамыз. Енгізілген логин мен кілттік сөзді тексере отырып, жүйеге кіруді орындауға Button1 компоненті қолданылады (3-сурет).

Бұл ашылатын терезе авторизациялау процесіне (пайдаланушының растауы) жауап береді. Терезеде label, textBox, comboBox, groupBox және button сияқты компоненттер қолданылады. Textbox компоненттері құпия сөзді енгізу үшін қолданылады. Құпия сөзді енгізуге жауапты textbox құпия сөзді жасыру және қорғау үшін РasswordChar қасиетін пайдаланады [2].

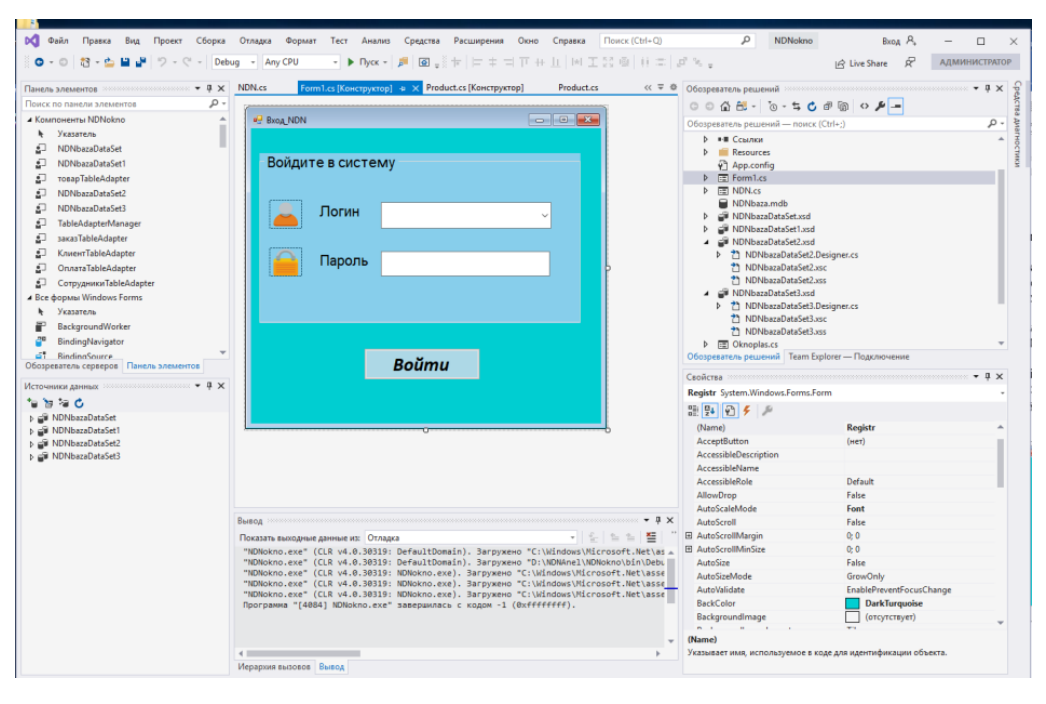

*Сурет 3. Жүйеге кіру бетін жобалау терезесі*

Авторландыру терезесінде (Form1), батырмаға қасиеттеріне тиесілі button1\_Click әдісінде келесі код жазылады. Ол логинді құпия сөзбен салыстыруға жауапты. Енгізілген мәлімет дұрыс болған кезде деректер қорына қол жеткізуге мүмкіндік береді немесе кіруден бас тартады.

```
if (comboBox1.Text == combobox1.Iterms[0].ToString())if (textBox1.Text == "123456")Form2 f2 = new Form2():
       f2.Show();
        this.Hide();
    ł
    else
        MessageBox.Show("Неверный пароль!", "Ошибка", MessageBoxButtons.ОК,
          MessageBoxIcon.Error);
```
Жүйеде екі пайдаланушы бар (admin және user):

дұрыс логин мен парольді енгізген кезде admin әкімшісіне пайдаланушысының кестелерін өзгертуге және көруге рұқсат беріледі.

─ басқа user пайдаланушы үшін бұл артықшылық құқықтардың болмауына байланысты тек мәліметтерді көре алады.

Сәтсіз авторизация болған жағдайда MessageBox элементін пайдалана отырып хабарландыру терезесі пайда болады. Сәтті авторизациядан кейін басты терезе ашылады. Онда басқа терезелерге өтіп, кестелерді қарап, олардағы деректерді өзгертуге болатын батырмалар тізімі көрсетіледі. Қосымшаның басты терезесі арқылы өнімдер мен қызметтер туралы мәліметтер беретін терезелерге өтуге болады. Бұл терезеде басқа терезелер мен қызметтерге өтуді қамтамасыз ету үшін menuStrip1, toolStrip1, button1, button2 компоненттері қолданылды [2].

Әр батырма әртүрлі кестелерді ашуға жауап береді және бүкіл процесс төмендегі листингте сипатталған. Бұл жерде Show() әдісі қолданылады. Ол бір терезеден екінші терезеге өту процесін жүргізеді. Әр батырма өзіне тиесілі терезені ашады.

```
COMMERCI
private void button1 Click(object sender, EventArgs e)
   Tovar f2 = new Tower();f2. Show() :
    this.Hide();
ł
```
Пластик терезе батырмасы арқылы ашылған терезеден тауардың түрлерінің сипаттамаларын көруге болады. Терезеге басқару элементтері tabControl1 арқылы ішкі қаттамалар ашылады. Қаттама атауларына сәйкесінше Comfort, Prestige, Standart, Premium тауар түрлері енгізілген. Әр қаттамада әр түрлі тауар түрлерінің сипаттамасы мен оның түсін көруге болады. Сипаттамасын көрсету үшін label1, checkBox1, checkBox2, checkBox3, checkBox4 компоненттері және тауардың түсін көрсету үшін pictureBox компоненті қолданылды.

TabControl элементі бірнеше қаттама беттерді жасауға мүмкіндік беретін басқару элементі. Әрбір қаттама бетке түймелер, мәтіндік өрістер және т. б. сияқты басқа басқару элементтерінің кейбір жиынтығын сақтайтын болады. Әрбір қаттама TabPage класымен ұсынылған.

TabControl элементінің қаттамаларын анықтау үшін TabPages қасиетін пайдаланамыз. TabControl элементін құралдар тақтасынан әдепкі пішінге тасымалдаған кезде екі қойынды - tabPage1 және tabPage2 жасалады.

TabPages қасиеті арқылы қаттама атауларын береміз: Comfort, Prestige, Standart, Premium.

Бұл қосымшаның басты ерекшелігі клиенттің тауарды таңдап, тапсырыс беруін қадағалау болып табылады. Сондай-ақ, іздеу батырмасы арқылы тапсырыс күні мен тапсырыс берушінің фамилиясы бойынша іздестіру жүргізуге болады. «Есептеу» батырмасы бойынша тапсырыстың жалпы соммасын есептеп шығарады. Және осы мәліметтерді экспорттау мүмкіндіктеріне ие.

Енгізілген ақпараттар деректер базасына сақталады. Қосымшаның деректер қоры phpMyAdmin ортасында MySql тілінде құрылды. Терезені жобалау барысында dataGridView, TextBox, bindingNavigator, imageList, товарBindingSource, button, comboBox компоненттері қолданылады. Деректер базасымен байланысып, ақпараттарды көрсету үшін dataGridView компоненті қолданылады.

Кесте ішінен деректерді өшіру үшін dataGridView компонентіне тиісілі dataGridView1 UserDeletingRow 1() әдісі қолданылады. Нәтижесінде таңдалған мәлімет өшіруін растайтын хабарлама терезесі шығады [2].

«NDNokno» қосымшасының басты міндеті клиенттерге қызмет көрсетуді жақсарту болғандықтан, бұл программа тек өнім жайлы ақпарат бермейді. Бұл қосымшаның басты ерекшелігі клиенттің таңдаған өнімін енгізе отырып, оның жалпы соммасын есептеуге мүмкіндік береді. Яғни, клиент тауарлар түрін таңдаған соң тапсырыс бетіне өтіп, тапсырысты есептеуге болады. Ол үшін программаның басты бетіне өтіп, «Тапсырыс» батырмасын басамыз. Ашылған терезеде «Тапсырыс», «Төлем», «Есеп беру» қаттамалары орналасқан.

«Тапсырыс» терезесіне тапсырыс номері, күні, тапсырыс беруші клиенттің аты-жөні және тапсырыс саны енгізіледі. Сондай-ақ, тапсырыс беруші өнімнің түрін, түсін, терезенің ені мен ұзындығын және тағы да басқа мәліметтерді көрсете алады.

Клиенттің берген тапсырысы бойынша оператор осы мәліметтерді «Енгізу» батырмасын басып, ашылған терезе арқылы енгізе алады. Барлық мәліметтерді енгізіп болған соң «Есептеу» батырмасын басып, жалпы төлем соммасын көруге болады. Және осы мәліметтерді сақтап, экспорттай алады. «Экспорт» батырмасын басу арқылы сақталған мәліметтерді жаңа Excel файлға көшіреді. Ол тауарлардың жалпы сатылу барысын бақылауға басшылық үшін де тиімді. Сонымен қатар бұл терезеде параметр бойынша іздестіру жүргізуге болады.

Параметр бөлігінен тапсырыстың номерін немесе тапсырыс берушінің фамилиясы таңдалады. Содан кейін «Мән енгізу» жолағына тиісті мәнді енгіземіз. Сол бойынша деректер қорынан осы мәліметті іздестіреді. Егер іздестірген мәлімет табылмаса, оның жоқ екенін көрсететін хабарлама шығады.

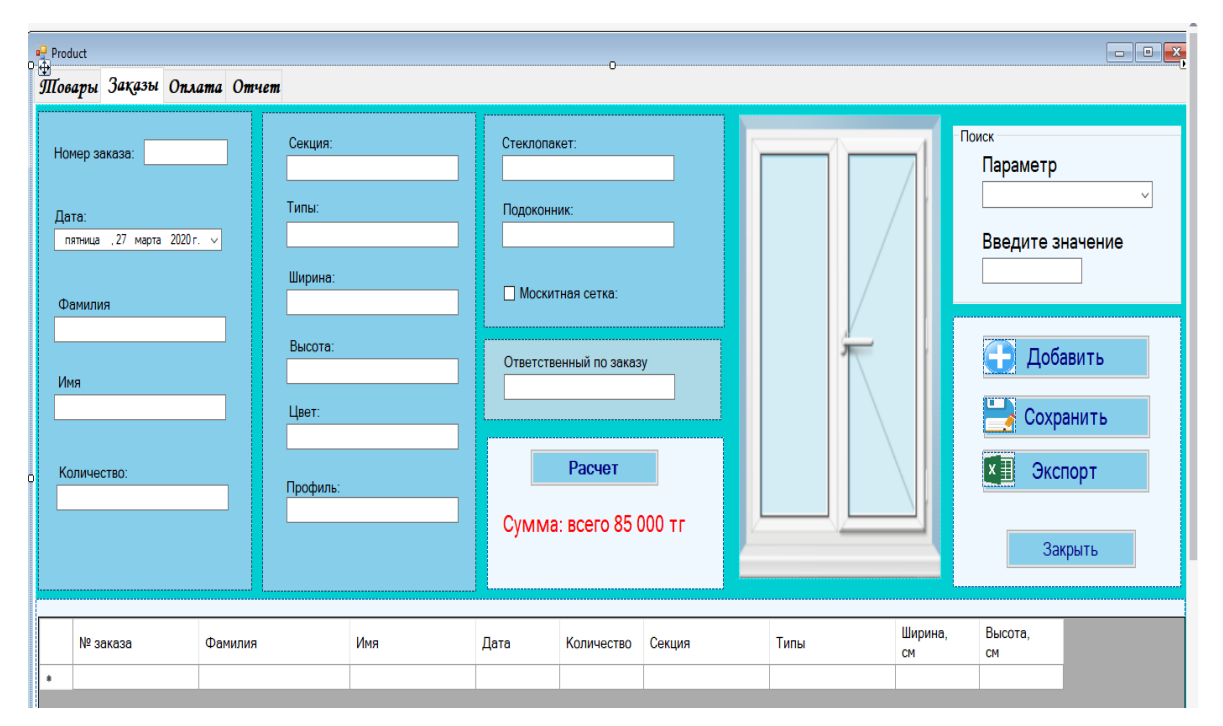

*Сурет 4. Тапсырыс орындау терезесі*

Тапсырысты толтырып, сақтаған соң «Төлем» қаттамасына өтуге болады. Бұл қаттамада тапсырыс номері, клиенттің аты-жөні мен күні ғана көрсетіледі. Сонымен бірге төлем жасайтын сомма мен төлем түрі көрсетіледі. «Есеп беру» қаттамасы клиент пен операторға берілген тапсырыс жайлы мәліметтерді баспаға шығару мүмкіндігін береді.

Қорыта келгенде, Visual Studio ортасында қызмет көрсетуге арналған «NDNokno» қосымшасы құрылды. Бұл қосымша PhPMyAdmin интерфейсінде MySql тілінде құрылған деректер қорымен

байланыстырылды. Қосымшаның графикалық интерфейсі .NET платформасының көмегімен Visual Studio ортасында орындалды. Visual Studio ортасының негізгі мүмкіндіктері анықталды. Сонымен қатар, қосымша құруда ортаның өзіндік ерекшеліктері қолданылды. C# программалау тілі арқылы программаның кодтары құрастырылды.

## *Пайдаланылған әдебиеттер тізімі*

*1 Макки Алекс Введение в .NET 4.0 и Visual Studio 2010 для профессионалов / Макки Алекс. - М.: Диалектика / Вильямс, 2015. - 216 c.* 

*2 Поддубная Т.Н. Методические указания для лабораторного практикума по основам алгоритмизации на языке C#. Томск, 2015. – 101с.*

*3 Бельков С. А. Прикладное программирование с использованием языка С‑Шарп: учебно-методическое пособие / С. А. Бельков. – Екатеринбург: Изд-во Урал. ун-та, 2017. – 120 с.*

*4 Троелсен Э. Язык программирования С# 5.0 и платформа .NET 4.5 / Э. Троелсен; Пер. с англ. Ю.Н. Артеменко. – М.: Вильямс, 2016. – 1312 c.*

*5 Хейлсберг А. Язык программирования C#. Классика Computers Science / А. Хейлсберг, М. Торгерсен, С. Вилтамут. – СПб.: Питер, 2016. – 784 c.*

### *References:*

*1 Makki Aleks (2015) Vvedenie v .NET 4.0 i Visual Studio 2010 dlja professionalov [Introduction to .NET 4.0 and Visual Studio 2010 for professionals]. Makki Aleks. M.: Dialektika / Vil'jams, 216. (In Russian)*

*2 Poddubnaja T.N. (2015) Metodicheskie ukazanija dlja laboratornogo praktikuma po osnovam algoritmizacii na jazyke C# [Methodological recommendations for laboratory practice on the basis of algorithmization in the C#language]. Tomsk, 101. (In Russian)*

*3 Bel'kov S. A. (2017) Prikladnoe programmirovanie s ispol'zovaniem jazyka S‑Sharp [Application of programming with the use of language s‑sharp: educational and methodological approaches]: uchebno-metodicheskoe posobie. Ekaterinburg: Izd-vo Ural. un-ta, 120. (In Russian)*

*4 Troelsen Je. (2016) Jazyk programmirovanija C# 5.0 i platforma .NET 4.5. [Language programming with # 5.0 and the .NET 4.5 platform] Je. Troelsen; Per. s angl. Ju.N. Artemenko. M.Vil'jams, 1312. (In Russian)*

*5 Hejlsberg A. (2016) Jazyk programmirovanija C# [language programming in C#]. Klassika Computers Science. A. Hejlsberg, M. Torgersen, S. Viltamut. SPb.Piter, 784. (In Russian)*